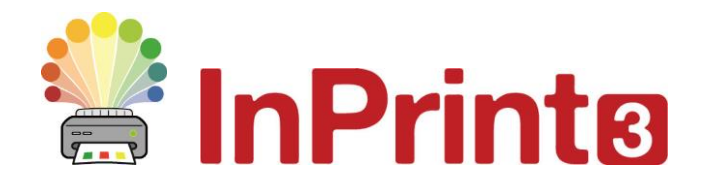

Website[: www.widgit.com/support,](http://www.widgit.com/support) www.alternativnikomunikace.cz Telefon: 222518280 Email: [support@widgit.com,](mailto:support@widgit.com) obchod@alternativnikomunikace.cz

# **Vytváření tabulek pro výuku**

Podložky se slovní zásobou jsou výborným materiálem pro pomoc s nezávislou komunikací. Symboly pomáhají dětem např. zkontrolovat si při psaní význam slov. Tabulky se mohou vytvářet pro různá výuková témata nebo na pomoc při psaní a nácviku gramatiky (např. Vyjmenovaná slova) nebo slovíček v cizím jazyce.

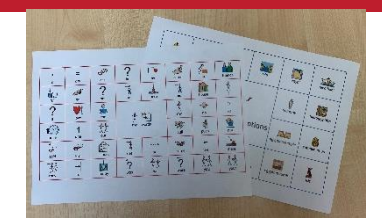

## **Po dokončení tohoto materiálu budete umět...**

- Vytvořit tabulku
- Změnit vzhled tabulky
- Psát text se symboly
- Použít vyhledávač symbolů
- Sloučit buňky
- Uložit a tisknout

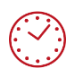

**Tato aktivita zabere přibližně 10 minut času.**

#### **Nastavení dokumentu**

- **1.** Vytvořte nový prázdný dokument. (Soubor/Nový)
- **2.** Klikněte na štítek **Strany** a upravte si **Orientaci**  strany na šířku.

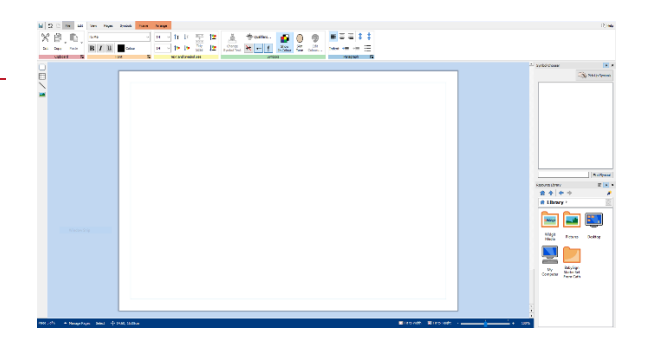

### **Vytvoření tabulky**

**3.** Klikněte na tlačítko **Tabulka** na panelu vlevo na liště.

Vyberte styl **Tabulka.** Vyberte **Symboly & Text** táhnutím vytvořte tabulku 6x4 ,

**4.** Levým kliknutím ji vložíte na stránku. Po vložení na stránku můžete tabulku přemísťovat kliknutím na její hranu a přetažením nebo ji zvětšovat a zmenšovat pomocí malých čtverečků. Nyní můžete **kliknout do buňky** a začít psát.

Tabulka se přichytí k okrajům stránky.

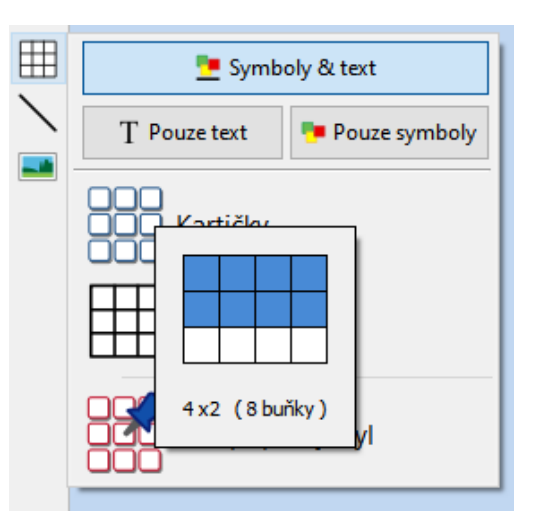

## **Vložení obsahu**

**5. Klikněte a táhněte** myší přes 4 střední buňky tím je označíte.

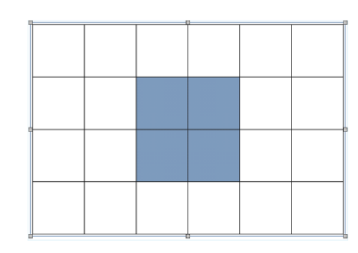

**6.** Klikněte na volbu *Sloučit buňky* na štítku **Rozložení tabulky.** Nyní máte vytvořenou velkou centrální buňku. Napište do ní název tématu.

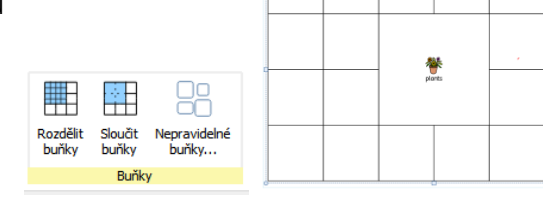

**7.** Klikněte postupně do všech buněk a napište slova, která se týkají daného tématu. Pro rychlejší pohyb mezi buňkami použijte klávesu **Tab**.

> Při psaní se objevují ve **Vyhledávači symbolů** alternativní symboly pro dané slovo, z kterých můžete vybírat, pokud chcete symbol změnit.

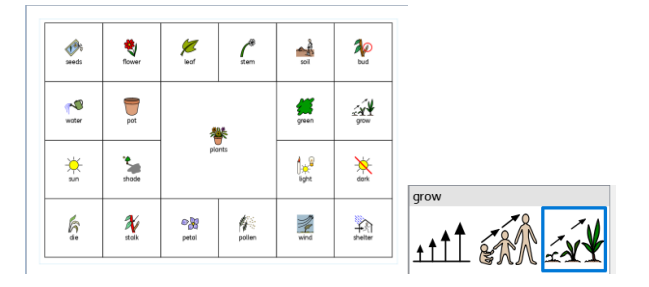

## **Vzhled tabulky**

**8.** V nabídce **Upravit** najděte skupinu **Velikost textu a symbol**ů a klikněte na tlačítko **Srovnat velikosti.** Poznámka: Možnost **Srovnat velikosti** je dostupná pouze při současném označení více buněk, protože sjednocuje jejich vzhled.

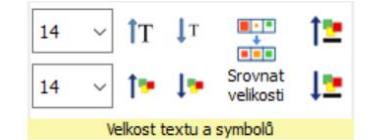

**9.** Můžete také měnit styl tabulky nebo jejích buněk na kartě **Buňky.**

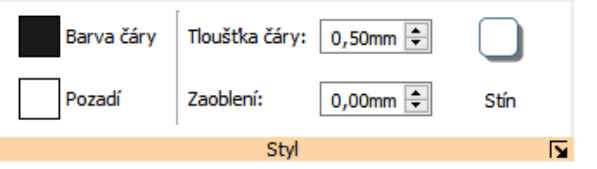

### **Uložení a tisk**

Pokud jste s dokumentem spokojeni, klikněte na štítek Soubor a vyberte možnost **Uložit jako → Uložit dokument jako**. Stránku vytiskněte a pro lepší trvanlivost zalaminujte.

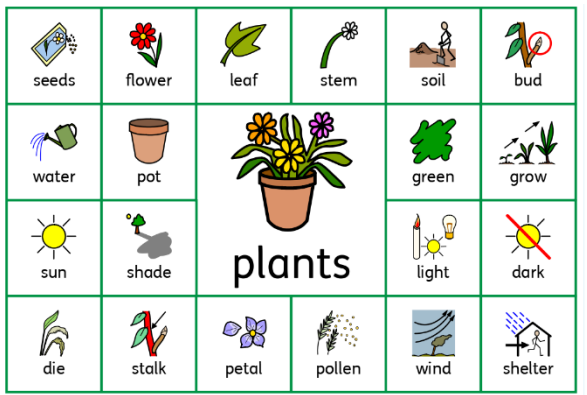